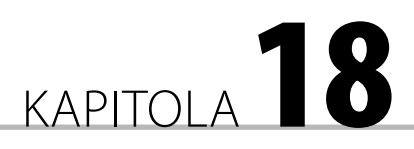

# Výpočty v ověření vstupních dat

#### **V této kapitole se dozvíte:**

- Doplnění ověření vstupních dat
- Změna nastavení ověření
- Kopírování ověření vstupu dat
- **Odstranění ověření**
- Výběr buněk s ověřením dat
- **D** Označení neplatných dat
- **P**říklady

Potřebujeme-li zajistit, aby se do buňky zapsal jen určitý údaj, použijeme k tomu ověření vstupních dat; *též se říká podmíněný vstup dat.* Jde o to, že se údaj před zápisem do buňky testuje, zda splňuje předem určenou podmínku. V případě, že ji splní, lze jej do buňky zapsat. Nesplní-li údaj zadanou podmínku, lze nastavit jednu ze tři úrovní restrikce:

- Stop Údaj nelze do buňky zapsat.
- Varování Údaj lze do buňky zapsat. Na tuto skutečnost jsme upozorněni žlutým trojúhelníkem – varováním, že by tomu tak být nemělo. Vložení údaje musíme potvrdit.

Informace Údaj lze do buňky zapsat. O této skutečnosti jsme informováni.

Postup při doplnění ověřování vstupních dat:

- **1.** Vyznačíme oblast buněk, ve které se mají data před zápisem do buněk ověřovat.
- **2.** Na kartě **Data** ve skupině **Datové nástroje** stiskneme:
	- horní díl tlačítka **Ověření dat**,
	- spodní díl tlačítka **Ověření dat** (díl se šipkou) a zadáme příkaz **Ověření dat**.
- **3.** V dialogovém okně na kartě **Nastavení** určíme podmínku, kterou musí data splnit, aby mohla být zapsaná do buňky. Viz obrázek 18.1.
- **4.** Na kartě **Zpráva při zadávání** uvedeme zprávu zobrazovanou u buňky po umístění buňkového kurzoru na takto ošetřenou buňku. Zpráva by měla informovat o podmínkách zápisu dat a nastaveném omezení. Viz pravý horní roh obrázku 18.1.
- **5.** Na kartě **Chybové hlášení** vybereme druh omezení a zprávu, která se má zobrazit, když údaj zapisovaný do buňky nesplňuje podmínku kladenou na vstup.

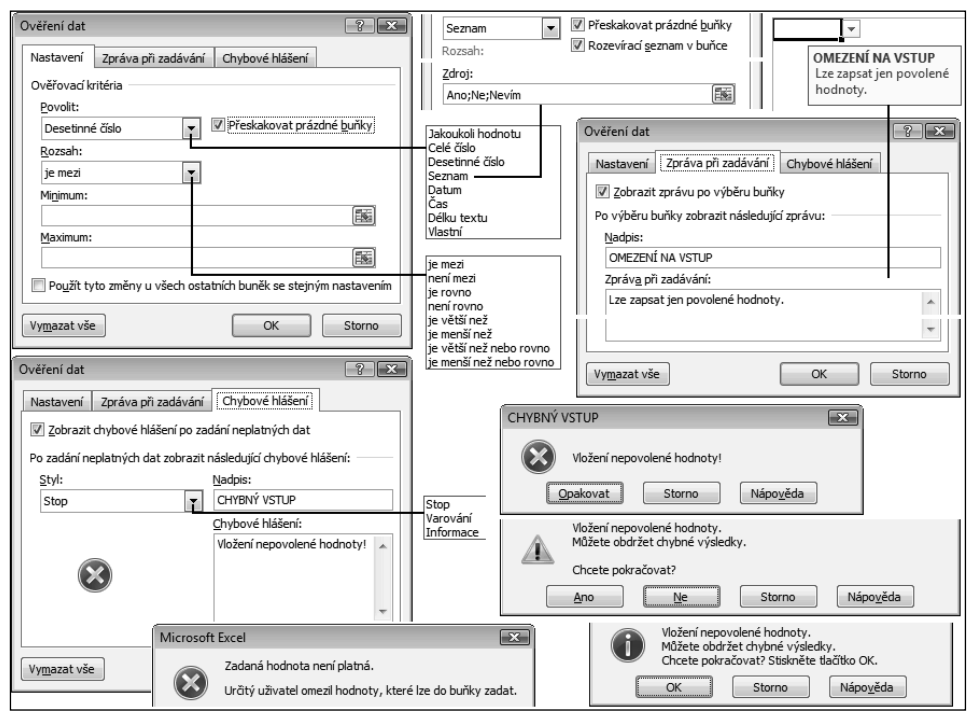

**6.** Nastavené ověření dat potvrdíme tlačítkem OK.

**Obrázek 18.1:** Dialogová okna pro nastavení ověření dat – podmíněného vstupu dat

**POZNÁMKA:** Číselnou hodnotou se rozumí racionální číslo, datum a čas. Datum a čas má v tabul kových procesorech vnitřní reprezentaci v racionálním čísle. Celočíselná část reprezentuje datum a desetinná část čas. Viz poslední stať v 1. kapitole.

#### Popis polí na kartě **Nastavení**:

- Povolit. V seznamu se vybere druh dat a v dalších polích se nastaví ověřovací kritérium. Ověření lze vztáhnout na:
	- Číselnou velikost dat. Při volbě Desetinné číslo lze zapsat jak čísla s desetinnou částí, tak čísla celá. Při volbě Celé číslo nelze desetinné číslo zapsat.
	- Výčet položek v seznamu. Do buňky lze zapsat pouze některou z položek seznamu.
	- □ Délku textu.
	- Data kontrolovaná vzorcem při volbě Vlastní. Do buňky lze zapsat údaj pouze tehdy, když vzorec (funkce) vrátí pravdivostní hodnotu PRAVDA.

Ve výchozím nastavení položka **Jakoukoli hodnotu** znamená zápis dat bez omezení.

- Rozsah. Nabízí výběr jedné z osmi relací vyjádřených slovy. Při volbě:
	- $\Box$  "je mezi" lze zapsat číselnou hodnotu (číslo, datum a čas) z intervalu <Minimum; Maximum>, včetně hranic intervalu.

- $\Box$  "není mezi" lze zapsat číselnou hodnot mimo interval <Minimum; Maximum>; hranice nelze zapsat.
- $\Box$ , není rovno" lze zapsat jinou číselnou hodnotu než hodnotu uvedenou v poli Hodnota.
- Minimum / Počáteční datum / Počáteční čas. Zde se zapíše spodní hranice intervalu.
- Maximum / Koncové datum / Koncový čas. Zde se zapíše horní hranice intervalu.
- Hodnota. Pole se zobrazí při relaci "není rovno" v poli Rozsah. V polích Minimum … / Maximum … a Hodnota může být pouze: číselná hodnota (číslo, datum a čas), vzorec nebo funkce, jež číselnou hodnotu vrátí, nebo odkaz na buňku, jež číselnou hodnotu obsahuje.
- Přeskakovat prázdné buňky prázdné buňky nebudou brány jako neplatná (chybná) data. Není-li políčko označeno, lze sice hodnotu v buňce odstranit, ale při zakroužkování neplatných dat (viz dále) bude prázdná buňka označena kroužkem.
- Použít tyto změny u všech ostatních buněk se stejným nastavením změna v ověření se promítne do všech buněk se stejným nastavením. *Označením políčka se na listu zvýrazní všechny buňky se stejným ověřením (omezením).*

Při výběru ověřovacího kritéria typu seznam se zobrazí dvě pole:

- Zdroj. Zdrojem může být:
	- Výčet položek zapsaných přímo do tohoto pole. Položky se oddělují středníkem a nepíší se do uvozovek. Položkou může to být jak text, tak číselná hodnota (číslo, datum a čas).
	- Odkaz na oblast buněk obsahující položky seznamu. Oblastí může být jeden sloupec nebo jeden řádek buněk. Oblast může zahrnovat i prázdné buňky, do kterých se data zapíší dodatečně. Viz obrázek 18.3.

Jiná data než v seznamu uvedená jsou neplatná (chybná).

■ Rozvírací seznam v buňce. U aktivní buňky se zobrazí šipka se seznamem povolených hodnot. Viz obrázek 18.3.

Při výběru ověřovacího kritéria Vlastní se zobrazí pole:

■ Vzorec. Vzorec (funkce) začíná rovnítkem (=) a musí vrátit logickou hodnotu PRAVDA nebo NEPRAVDA. Vrátí-li hodnotu NEPRAVDA, tak se na data uplatní restrikce vybraná v poli Styl na kartě Chybové hlášení, viz dále. Funkci musíme zapsat z klávesnice, nelze ji vyvolat ani se nedoplní automaticky zápisem prvních znaků.

Vzorec umožňuje kontrolovat hodnotu v jiné buňce, než do jaké se údaj zapisuje. Lze např. při ověření v oblasti dat C8:H12 zapsat jako vzorec =\$H\$4<>"Ano". Viz obrázek 18.5, sešit K18\_Ověření dat.xlsx, list Přebor.

Popis polí na kartě **Zpráva při zadávání**:

■ Zobrazit zprávu po výběru buňky. Při označení pole se u buňky, na které je umístěn buňkový kurzor, zobrazí informační rámeček. Viz pravý horní roh obrázku 18.1. Zrušením označení u pole "Zobrazit zprávu..." zobrazování informačního rámečku vyřadíme. Data vložená na kartu "Zpráva při zadávání" však zůstanou zachovaná.

- Nadpis. Text na prvním řádku informačního rámečku; může mít až 32 znaků.
- Zpráva při zadávání. Text v informačním rámečku; může mít až na 255 znaků.

#### Popis polí na kartě **Chybové hlášení:**

- Zobrazit chybové hlášení po zadání neplatných dat. Při označení pole se u buňky, do které je vkládána hodnota, jež nesplňuje podmínku, zobrazí dialogový rámeček s chybovým hlášením. Zrušením označení ověření dat vyřadíme; do buněk lze zapsat libovolná data. Data vložená na kartu Chybové hlášení zůstanou zachovaná.
- Styl. Viz obrázek 18.1. Nastavení úrovně omezení zápisu dat do buňky při neplatných datech. Při stylu omezení:
	- Stop do buňky nelze zapsat jiný údaj než vyhovující podmínce. Jde o defaultní nastavení.
	- Varování při zápisu údaje, jenž nevyhovuje podmínce, se zobrazí chybové hlášení se čtyřmi tlačítky. Tlačítkem **Ano** údaj zapíšeme, tlačítkem **Ne** zůstane v buňce zobrazený chybný údaj pro úpravu a při tlačítku **Storno** zůstane v buňce původní údaj. Tlačítkem **Nápověda** se vyvolá úvodní dialogové okno pro nápovědu – a problém si můžeme najít!
	- $\Box$  Informace při zápisu údaje, jenž nevyhovuje podmínce, se zobrazí chybové hlášení se třemi tlačítky. Tlačítkem **Ano** údaj zapíšeme, tlačítkem **Storno** zůstane v buňce původní údaj. Tlačítkem **Nápověda** se vyvolá úvodní dialogové okno pro nápovědu – a problém si můžeme najít!
- Nadpis. Text v záhlaví dialogového rámečku; může mít až na 32 znaků. Je-li pole prázdné, zobrazí se v záhlaví okna text Microsoft Excel.
- Chybové hlášení. Text v dialogovém rámečku; může mít až na 255 znaků. Chybové hlášení by mělo dikcí odpovídat vybranému omezení:
	- Při stopce např.: Nelze zapsat jiný než povolený údaj! Vložení nepovolené hodnoty!
	- Při varování např.: Pokoušíte se vložit jiný než doporučený údaj. Chcete jej přesto zapsat? A upozornit na možné problémy. *Dotaz na pokračování nemusíme zapisovat, je standardní součástí dialogového rámečku.*
	- U informace např.: Skutečně chcete zapsat jiný než doporučený údaj? *Dotaz na pokračování se Excelem nepřidává.*

Při nevyplněném chybovém hlášení podmínky na zápis dat fungují bez omezení. Při snaze zapsat neplatná data se zobrazí text: "Zadaná hodnota není platná. Určitý uživatel omezil hodnoty, které lze do buňky zadat."

Nadpis a zprávu/hlášení lze mezi kartami kopírovat: Ctrl+C → Ctrl+V.

Ve zprávě při zadávání a v chybovém hlášení rozdělíme text klávesou Enter na více řádků.

# Poznámky k ověření dat

V buňce může být jen jedno ověření vstupu dat.

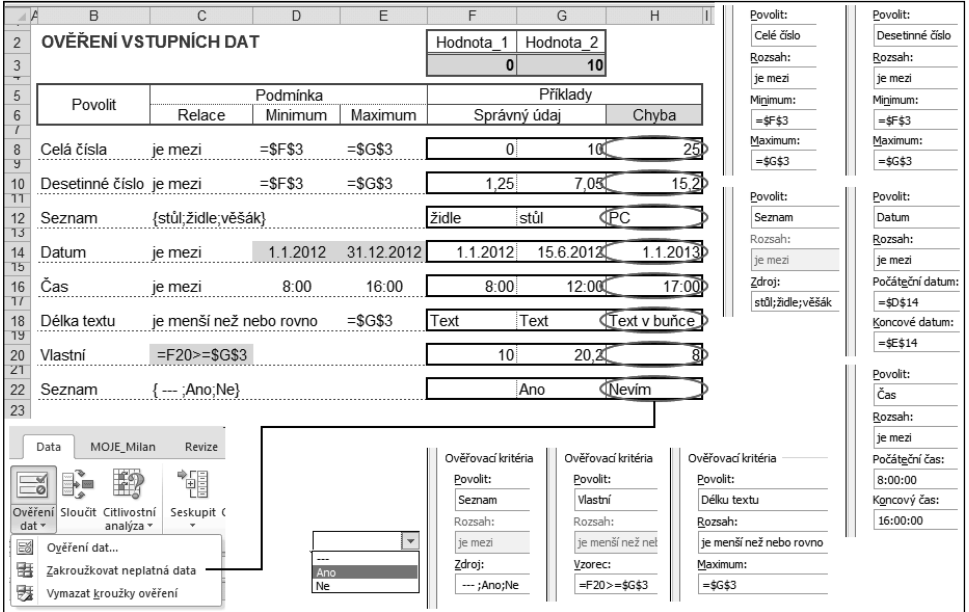

**Obrázek 18.2:** Příklady na ověření vstupních dat

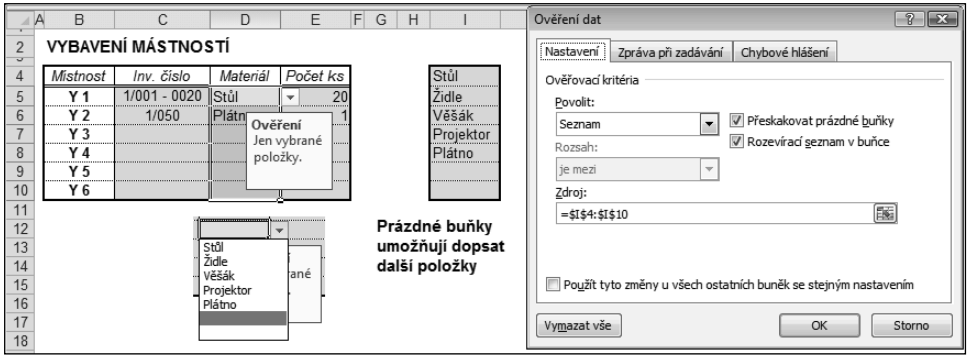

**Obrázek 18.3:** Určení seznamu položek pro vložení vybraných dat do buňky

- Buňky s ověřením vstupu se graficky neliší od ostatních buněk, je proto vhodné je nějak graficky odlišit, např. zarámováním či podbarvením.
- Povolit jakoukoli hodnotu jde o výchozí nastavení. Zápis dat je bez omezení.
- Ověření dat zafunguje i při úpravě dat, např. po stisku klávesy F2 a následném potvrzení, např. klávesou Enter.
- Před ověřením dat proběhnou výpočty s vkládaným údajem, teprve po vyhodnocení výsledku (vzorce či funkce) proběhne ověření.

 Zprávu při zadávání je vhodné po čase vypnout. Zpočátku nás bude navigovat – po čase nám "poleze na nervy". Skrytí/zobrazování informačního rámečku lze ovládat tlačítkem na listu, kterým se spustí procedura (makro) obsahující:

Pro skrytí informačního rámečku příkaz:

 $Range, Oblast$  dat").Validation.ShowInput = False

Pro zobrazení informačního rámečku příkaz:

Range("Oblast\_dat").Validation.ShowInput = True

Oblast\_dat je pojmenovaná oblast buněk s ověřením dat.

- U podmínky "Délka textu" má význam určit horní hranici. Omezení se používá např. u buněk s poznámkami, aby dlouhé poznámky nepřesáhly při tisku na další stránku. Jako restrikci zadáme Varování, ne Stopku. Údaj lze potom zapsat a dodatečně opravit. Při Stopce lze o již zapsaný údaj snadno přijít – a celý text začít psát znova! *Za Stopku nás nebudou mít ostatní pracovníci rádi!*
- Prázdný údaj nelze do seznamu v ověření vložit přímo. Mezera vložená mezerníkem je ignorovaná. Lze to však vyřešit tak, že se vloží pomlčka/pomlčky (znaménka minus) nebo jedno či několik znamének plus (+++). Tato znaménka se sice v seznamu u šipky zobrazí, ale buňka bude prázdná. Délka takto vloženého řetězce je nula. Viz obrázek 18.2, sešit K18\_ Ověření dat.xlsx, list Příklady, buňky F22:H22. Také obrázek 18.6, list Přebor, buňka H4.
- Prázdný údaj lze do seznamu v ověření vložit pomocí prázdné buňky v oblasti zdroje. Viz obrázek 18.3, sešit K18\_Ověření dat.xlsx, list Seznam. Do prázdných buněk můžeme zapsat údaje dodatečně.
- U seznamu je vhodné odkazovat ve zdroji na pojmenovanou oblast buněk. Změna velikosti oblasti se potom nemusí v dialogovém okně **Ověření dat** hlídat. Viz obrázek 18.5, sešit K18\_Ověření dat.xlsx, list Seznamy.
- Seznam položek může být na libovolném listu sešitu.
- Vkládáme-li do oblasti buněk ověření dat vzorcem odkazujícím na jinou buňku (nebo oblast buněk), musíme tuto buňku (oblast) adresovat v absolutních souřadnicích (se znakem \$). Při relativní adresaci by vzorec platil jen pro aktivní buňku a pro další buňky s ověřením by se adresa upravila ve směru od aktivní buňky, takže by odkazovala na jinou buňku (oblast). Viz obrázek 18.6, sešit K18\_Ověření dat.xlsx, list Přebor; v oblasti C8:H12 je ověření dat vytvořeno vzorcem =\$H\$4<>"Ano". V některých situacích je vhodné použít smíšenou adresaci.

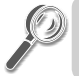

**TIP:** Změnu relativní adresy na absolutní a smíšenou provedeme snadno opakovaným stiskem klávesy F4.

- Pojmenováním oblasti je problém s adresací vyřešen automaticky, neboť pojmenovaná oblast má absolutní adresaci.
- Vkládáme-li ověření vzorcem do jedné buňky, lze při odkazu na (jinou) buňku či oblast buněk použít jak relativní, tak absolutní adresaci.

- Při úpravě vzorce nelze použít kurzorové klávesy nebo jiné klávesy pro přesun buňkového kurzoru, protože se souřadnice přesunu kurzoru přenesou do vzorce. Pro přemístění textového kurzoru ve vzorci lze použít pouze ukazatel myši. *U delších vzorců vyžaduje úprava vzorce značnou trpělivost, neboť rámeček se vzorcem nelze zvětšovat! Trochu nám pomůže přepínání mezi dialogovým oknem a zúženým rámečkem a přemísťování textového kurzoru k okrajům pole se vzorcem. Viz obrázek 18.5.*
- Ověření určené vzorcem může fungovat jako zámek. Např. do oblasti vložíme ověření v podobě podmínky =\$A\$1<>0. Je-li v buňce A1 hodnota 0, nelze do buněk s tímto ověřením zapsat žádný údaj. Zámek je použit v příkladu na obrázku 18.6 v oblasti C8:H12, sešit K18\_Ověření dat.xlsx, list Přebor. Zámek je vytvořen vzorcem =\$H\$4<>"Ano"; je-li v buňce H4 text Ano, nelze buňky v oblasti C8:H12 upravovat.
- Hodnoty zapsané do buněk před doplněním ověření dat zůstávají v platnosti. Nesplňují-li podmínku, budou při zakroužkování označeny jako neplatná data.
- Ověření vstupních dat nefunguje:
	- při kopírování. Do buňky lze zkopírovat údaj, který nesplňuje podmínku. Při úplném vložení (Ctrl+V) se do buňky vloží nastavení kopírované buňky.
	- při přemístění. Do buňky lze přemístit údaj, který nesplňuje podmínku. Do buňky se vloží nastavení přemísťované buňky.
	- u vzorců a funkcí. Při zápisu vzorce musí být podmínka splněna, ale již další vrácené hodnoty tuto podmínku splnit nemusí.
	- při zápisu hodnoty procedurou (makrem).
- Políčko **Zobrazit chybové hlášení po zadání neplatných dat** na kartě **Chybové hlášení** může fungovat jako přepínač:
	- Zrušením označení políčka ověření vypneme, aniž bychom museli ověření dat odstraňovat.
	- Označením políčka ověření dat zapneme.
- Při přemístění buněk se s nimi přemístí i ověření dat.
- Ověření vstupních dat a podmíněné formátování lze nastavit společně.
- Po zamčení listu není příkaz pro úpravu ověření dat dostupný. Nastavené ověření se aplikuje za předpokladu, že se před zamčením zrušilo uzamčení buněk. Uzamčení u vybraných buněk zrušíme v dialogovém oknu **Formát buněk** na kartě **Zámek** zrušením označení u políčka **Uzamčeno**/**Uzamknout** (Excel 2010).
- Po převedení sešitu do sdíleného režimu není příkaz pro úpravu ověření dostupný. Ověření se musí určit před sdílením.

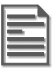

**POZNÁMKA:** Ověření dat je v knize využíváno na mnoha místech. Namátkou ve 3. kapitole obrázek 3.41, ve 4. kapitole obrázek 4.8, v 10. kapitole obrázek 10.1.

### Změna nastavení ověření

Postup:

- **1.** Buňkový kurzor umístíme na libovolnou buňku s ověřením, které chceme změnit.
- **2.** Na kartě **Data** ve skupině **Datové nástroje** stiskneme horní část tlačítka **Ověření dat**.
- **3.** V dialogovém okně Ověření dat na kartě Nastavení označíme položku "Použít tyto změny u všech ostatních buněk se stejným nastavením".
- **4.** Všechny buňky mající stejné ověření se vyberou.
- **5.** Provedeme úpravu nastavení.
- **6.** Stiskneme tlačítko OK.

### Kopírování ověření vstupu dat

Způsoby zkopírování ověření dat:

- Běžným kopírováním: označíme buňku s ověřením dat a stiskneme klávesy Ctrl+C  $\rightarrow$  vyznačíme cílovou oblast buněk a stiskneme klávesy Ctrl+V. Můžeme také použít tlačítka na kartě **Domů** ve skupině **Schránka**. Vloží se všechny vlastnosti zdrojové buňky. *Lze použít libovolnou kombinaci těchto postupů.*
- Výběrovým vložením: označíme buňku s ověřením dat a stiskneme klávesy Ctrl+C  $\rightarrow$ vyznačíme cílovou oblast buněk a na kartě **Domů** ve skupině **Schránka** stiskneme šipku u tlačítka **Vložit** (spodní část tlačítka), zadáme příkaz **Vložit jinak** a v dialogovém oknu označíme políčko **Ověření**. Vloží se jen ověření dat ze zdrojové buňky/buněk.
- Rozšíření oblasti (i jedné buňky) na další buňky:
	- **1.** Vyznačíme oblast buněk, která bude obsahovat i buňku/buňky s ověřením dat. Může být vyznačena i nesouvislá oblast buněk.
	- **2.** Na kartě Data ve skupině Datové nástroje stiskneme horní část tlačítka Ověření dat.
	- **3.** V dialogovém oknu s informací: "Výběr obsahuje některé buňky bez nastavení ověření dat. Chcete ověření dat na tyto buňky rozšířit?" stiskneme tlačítko **Ano**.
	- **4.** Zobrazí se dialogové okno **Ověření dat**, na kterém můžeme ověření upravit, nebo stiskneme přímo tlačítko OK.

Jestliže je ve vybrané oblasti již jiné ověření, zobrazí se dialogové okno s informací: "Výběr obsahuje více než jeden typ ověření. Chcete vymazat aktuální nastavení a pokračovat?". Stiskem tlačítka **OK** se zobrazí dialogové okno **Ověření dat** bez ověření. Stiskem tlačítka **Storno** se dialogové okno zavře. Buňky zůstanou vybrané, s původním ověřením.

## Odstranění ověření

Postup:

**1.** Buňkový kurzor umístíme na libovolnou buňku s ověřením, které chceme odstranit.

- **2.** Na kartě **Data** ve skupině **Datové nástroje** stiskneme horní část tlačítka **Ověření dat**.
- **3.** V dialogovém okně **Ověření dat** na kartě **Nastavení** označíme položku "Použít tyto změny u všech ostatních buněk se stejným nastavením".
- **4.** Všechny buňky mající stejné ověření se vyberou.
- **5.** Stiskneme tlačítko **Vymazat vše**.
- **6.** Stiskneme tlačítko OK.

Odstraněné ověření lze vrátit zpět, např. tiskem kláves Ctrl+Z.

 $\sf UPOZORNËNÍ:$  Pro vymazání ověření nelze na kartě  $\sf Dom\^u$  ve skupině  $\sf Upravy$  po stisku tlačítka **Vymazat** (guma) použít příkaz **Vymazat formáty**, ale příkaz **Vymazat vše**. Viz obrázek 18.4.

#### Výběr buněk s ověřením dat

Jsou dva způsoby výběru buněk s ověřením, podle toho, zda si přejeme označit všechny buňky s ověřením nebo jen buňky se stejným ověřením dat. Viz obrázek 18.4.

- Postup při vyhledání všech buněk s ověřením (libovolným) vstupu dat:
	- **1.** Buňkový kurzor umístíme na libovolnou buňku.
	- **2.** Na kartě **Domů** ve skupině **Úpravy** stiskneme tlačítko **Najít a vybrat** a vybereme příkaz **Ověření dat**.
	- **3.** Všechny buňky na listu s ověření jsou vybrány. Může jít i o nesouvislou oblast buněk.
- Postup při vyhledání všech buněk se stejným ověřením vstupu dat:
	- **1.** Buňkový kurzor umístíme na buňku s hledaným ověřením dat.
	- **2.** Na kartě **Domů** ve skupině **Úpravy** stiskneme tlačítko **Najít a vybrat** a vybereme příkaz **Přejít na** (bez šipky), v Excelu 2010 to je příkaz **Přejít na – jinak**.
	- **3.** V dialogovém oknu označíme políčka **Ověření dat Stejné**.
	- **4.** Všechny buňky na listu se stejným ověřením jsou vybrány. Může jít i o nesouvislou oblast buněk.

Označíme-li v dialogovém oknu **Přejít na** políčka **Ověření dat – Vše**, vyberou se na listu všechny buňky s libovolným ověřením dat.

Výběr buněk s ověřením využijeme např. v situaci, kdy chceme:

- buňky s ověřením viditelně označit, např. ohraničit je, podbarvit jejich pozadí,
- ve vybraných buňkách odstranit ověření dat.

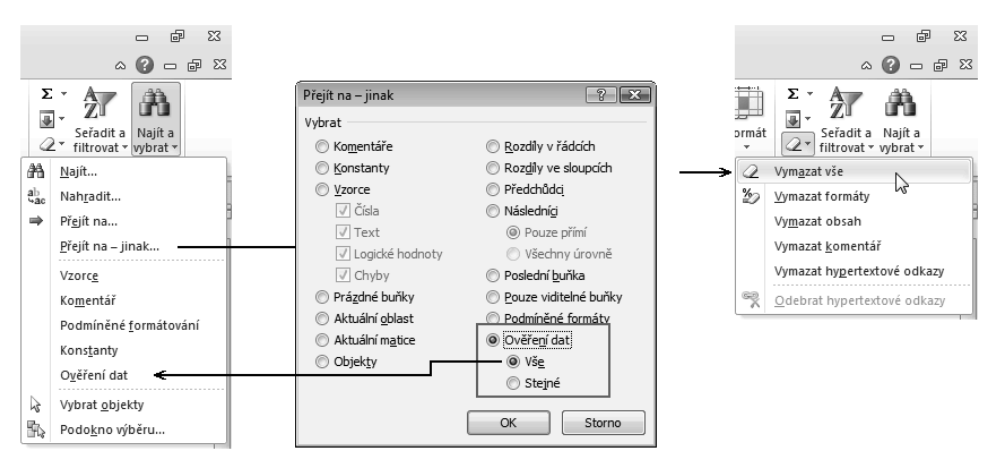

**Obrázek 18.4:** Výběr buněk s ověřením a odstranění ověření

### Označení neplatných dat

Neplatná data lze do buněk vložit:

- Přímým zápisem z klávesnice, je-li buňka s ověřením dat se stylem Varování a Informace.
- Vložením hodnot při kopírování. Při vložení dat postupem: karta **Domů**, skupina **Schránka**, šipka u tlačítka **Vložit**, příkaz **Vložit jinak** a **Hodnoty**.
- Vzorcem, funkcí a procedurou (makrem).

Všechny prázdné buňky budou označeny jako neplatná data, pokud zrušíme označení **Nepřeskakovat prázdné buňky** na kartě **Nastavení** v dialogovém oknu **Ověření dat**.

Neplatná data označíme tak, že na kartě **Data** ve skupině **Datové nástroje** stiskneme šipku u tlačítka **Ověření dat** (spodní část tlačítka) a zadáme příkaz **Zakroužkovat neplatná data**. Na celém listu se kolem buněk s neplatnými daty zobrazí červené elipsy. Viz obrázek 18.2.

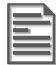

POZNÁMKA: Při zakroužkování neplatných dat nemusí být buňkový kurzor v oblasti buněk s ověřením.

Kroužky označující neplatná data odstraníme příkazem **Vymazat kroužky ověření**, jde o poslední příkaz tlačítka **Ověření dat**.

Kroužky označující neplatná data se také odstraní automaticky uložením sešitu.

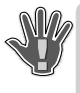

**VAROVÁNÍ:** List s vyznačenými kroužky neplatných dat nekopírujeme. Na zkopírovaném listu již kroužky zůstanou. Tato nepříjemná vlastnost byla odstraněna v Excelu 2010 – kopírováním listu se kroužky neplatných dat automaticky odstraní.

Existuje však přece jen cesta, jak se v Excelu 2007 (a analogicky u předchozích verzí) kroužků neplatných dat na zkopírovaných listech zbavit:

- **1.** Sešit uložíme, zavřeme a znovu otevřeme.
- **2.** Při zobrazeném listu s kroužky neplatných dat na kartě **Domů** ve skupině **Úpravy** stiskneme tlačítko **Najít a vybrat** a vybereme příkaz **Přejít na** (bez šipky), v Excelu 2010 to je příkaz **Přejít na – jinak**.
- **3.** V dialogovém oknu označíme políčko **Objekty**.
- **4.** Na listu se označí kroužky neplatných dat.
- **5.** Klávesou Delete kroužky odstraníme.
- **6.** Jsou-li na listu ještě jiné objekty, např. obrázky, tak se kroužky neplatných dat automaticky neoznačí, lze je však označit ručně – klepnutím ukazatelem myši na kroužek – a klávesou Delete je odstranit. Při stisknuté klávese Ctrl k označenému kroužku přidáme další kroužek.

#### Příklady

#### Soutěž tříčlenných družstev

Mějme seznam čtyř družstev, ze kterých máme vybrat dvě družstva po třech soutěžících. Viz obrázek 18.5, sešit K18\_Ověření dat.xlsx, list Seznamy.

Členy družstev zapíšeme do sloupečků vedle sebe. Družstva pojmenujeme názvem v záhlaví seznamu. Označíme oblast buněk F4:I10, na kartě Vzorce ve skupině Definované názvy stiskneme tlačítko **Vytvořit z výběru** a ponecháme označené políčko Horní řádek a zrušíme označení Levý sloupec; což znamená, že se jako název každého sloupce převezme text z první buňky sloupce. Seznam pojmenovaných sloupců vidíme pod buňkou K2.

Do buněk B6:B8 vložíme ověření vstupů. Nastavíme: povolit "Seznam" a do políčka "Zdroj" zapíšeme vzorec:

```
=KDYŽ($B$5=1;Družstvo_1;KDYŽ($B$5=2;Družstvo_2;KDYŽ($B$5=3;Družstvo_3;Družstvo_4)))
```
Do buněk C6:C8 vložíme jako ověření vstupů též seznam. Vzorec bude jiný, bude mít vazbu na buňku C5:

```
=KDYŽ($C$5=1;Družstvo_1;KDYŽ($C$5=2;Družstvo_2;KDYŽ($C$5=3;Družstvo_3;Družstvo_4)))
```
Změnou čísla družstva v buňce B5 a C5 se v dalších buňkách nabídne seznam členů vybraného družstva.

#### Výsledky přeboru

Máme vytvořit tabulku pro zápis výsledků atletického přeboru. V tabulce má být signalizace, že chybí některé výsledky. Po zápisu všech výsledků a jejich kontrole se požaduje, aby se již výsledky nedaly přepisovat. Viz obrázek 18.5, sešit K18\_Ověření dat.xlsx, list Přebor.

V buňce D4 je funkce, kterou se kontroluje vyplnění tabulky výsledků:

D4 =KDYŽ(POČET2(C8:H12)=0;"";KDYŽ(POČET2(C8:H12)=30;"Ano";"Ne"))

|                | B                                 | F<br>D           |                     | G                                  | Н               |                                             |                                                            | K                                                     |                                    | M               | N                           |  |
|----------------|-----------------------------------|------------------|---------------------|------------------------------------|-----------------|---------------------------------------------|------------------------------------------------------------|-------------------------------------------------------|------------------------------------|-----------------|-----------------------------|--|
| $\overline{2}$ | <b>SEZNAM SOUTĚŽÍCÍCH</b>         | Seznam družstev  |                     |                                    |                 |                                             | Pojmenované oblasti<br>Družstvo 1 = Seznamy!\$F\$5:\$F\$10 |                                                       |                                    |                 |                             |  |
|                | DRUŽSTVO                          |                  |                     |                                    |                 | Družstvo 1 Družstvo 2 Družstvo 3 Družstvo 4 |                                                            |                                                       | Družstvo 2 =Seznamy!\$G\$5:\$G\$10 |                 |                             |  |
| 5              | p                                 |                  | Jana                | Jan                                | Alois           | Rebeka                                      |                                                            |                                                       | Družstvo 3 =Seznamy!\$H\$5:\$H\$10 |                 |                             |  |
| $6\phantom{1}$ | Dalibor<br>l Eva                  | ÷                | Karel               | Eva                                | Dalibor         | Šarlota                                     |                                                            |                                                       | Družstvo 4 =Seznamy!\$I\$5:\$I\$10 |                 |                             |  |
| $\overline{7}$ | Petra                             | Seznam           | Květa               | Kamila                             | Přemysl         | Tereza                                      |                                                            | Ověření dat                                           |                                    |                 | ? X                         |  |
| 8              | Kamila                            | Zapsat jen       | Lenka               | Růžena                             | Květoslav       | Aneta                                       |                                                            |                                                       |                                    |                 |                             |  |
| 9<br>10        |                                   | člena            | Marie               | Petra                              | Moimír          | Gabriela                                    |                                                            | Nastavení                                             | Zpráva při zadávání                | Chybové hlášení |                             |  |
| 11             | Dal<br>Eva                        | družstva.        | Jiřina              | Lída                               | Cestmír         | Ingrid                                      |                                                            | Ověřovací kritéria                                    |                                    |                 |                             |  |
| 12             | Petra<br>$\overline{\phantom{a}}$ |                  |                     |                                    |                 |                                             |                                                            | Povolit:                                              |                                    |                 |                             |  |
| 13             | Jan                               | Nastavení        | Zpráva při zadávání |                                    | Chybové hlášení |                                             |                                                            | Seznam                                                | $\overline{\phantom{0}}$           |                 | V Přeskakovat prázdné buňky |  |
| 14             | Eva<br>Kamila                     | Styl:            |                     | Nadpis:                            |                 |                                             |                                                            | Rozsah:                                               |                                    |                 | Rozevírací seznam v buňce   |  |
| 15             | Růžena                            | Stop             |                     | $\overline{\phantom{a}}$<br>Seznam |                 |                                             |                                                            | je mezi                                               |                                    |                 |                             |  |
| 16<br>17       | Petra<br>Lída                     | Chybové hlášení: |                     |                                    |                 |                                             | Zdroj:                                                     |                                                       |                                    |                 |                             |  |
| 18             |                                   |                  |                     | Zapsat jen člena družstva.         |                 |                                             |                                                            | =KDYŽ(\$B\$5=1;Družstvo_1;KDYŽ(\$B\$5=2;Družstvo_2;KD |                                    |                 |                             |  |

**Obrázek 18.5:** Variantní nabídka seznamů

Je-li tabulka výsledků (C8:H12) prázdná, je buňka D4 prázdná. Začnou-li se doplňovat výsledky, zobrazí se v buňce text Ne, po doplnění všech výsledků se zobrazí text Ano. Kontroluje se počet zaplněných buněk, a tak lze do výsledků zapsat i text, např. pro odstoupení z disciplíny.

Buňka má přidané podmíněné formátování:

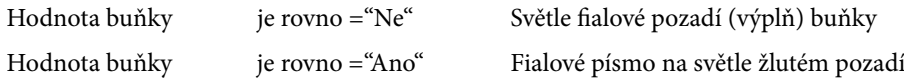

V buňce H4 je ověřením dat vložen seznam obsahující dvě položky: ---; Ano. Jsou-li výsledky zkontrolovány, vybere se položka Ano. Buňka H4 je podmíněně formátovaná; je-li zapsaná nebo vybraná položka Ano, je v buňce fialové písmo na světle žlutém pozadí.

Do tabulky C8:H12 je vložen zámek. Je-li tabulka výsledků zkontrolovaná, je v buňce H4 text Ano a výsledky již nelze upravovat. Do oblasti buněk C8:H12 je vloženo ověření dat. Na kartě **Nastavení** je zadáno: Vlastní, vzorec: =\$H\$4<>"Ano". Nejsou-li výsledky zkontrolované, lze je doplňovat i upravovat. Vložením Ano se tabulka uzamkne. Následně je vhodné zamknout i list: Na kartě **Revize** ve skupině **Změny** stisknout tlačítko **Zamknout list** a přidat heslo.

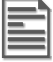

**POZNÁMKA:** K uzavření tabulky před dodatečnou úpravou výsledků nelze použít ověření dat nelze s funkcí =POČET2(\$C\$8:\$H\$12) < 30, neboť nejprve proběhne výpočet funkce a teprve potom ověření dat. Do tabulky by nebylo možné zapsat poslední údaj. I když by byl tento zámek proti opravě výsledků lákavý, nelze jej bohužel využít. Proto jsou výsledky stvrzeny a uzavřeny ředitelem přeborů, což je i metodicky správné.

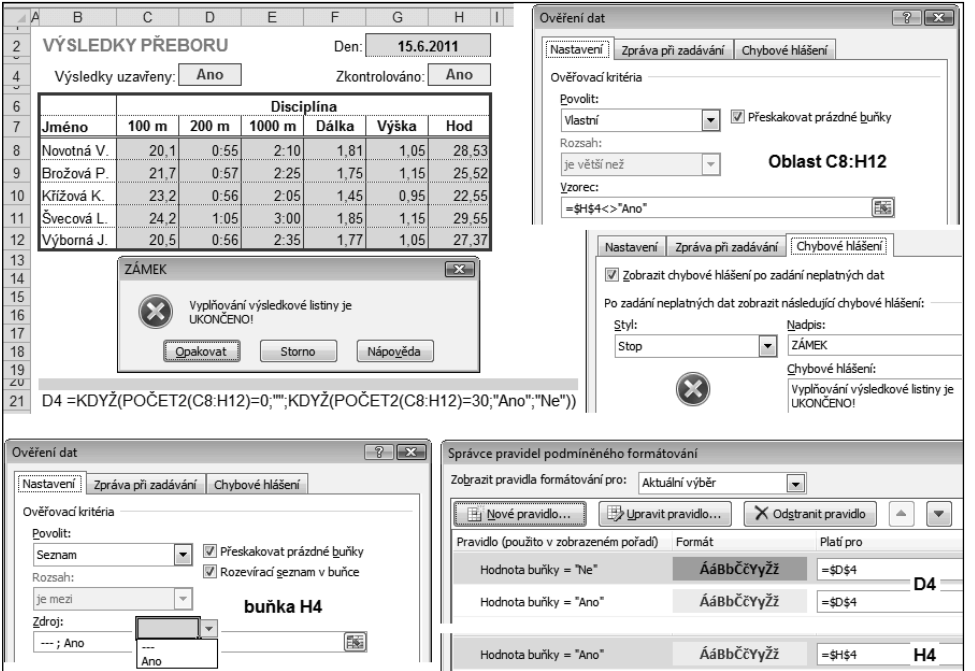

**Obrázek 18.6:** Uzamknutí tabulky ověřením dat